# **TLA6400 Series Logic Analyzers Declassification and Security**

**Instructions**

**www.tektronix.com** \*P077063101\* **077-0631-01**

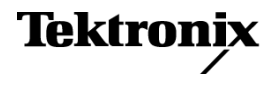

Copyright © Tektronix. All rights reserved. Licensed software products are owned by Tektronix or its subsidiaries or suppliers, and are protected by national copyright laws and international treaty provisions.

Tektronix products are covered by U.S. and foreign patents, issued and pending. Information in this publication supersedes that in all previously published material. Specifications and price change privileges reserved.

TEKTRONIX and TEK are registered trademarks of Tektronix, Inc.

#### **Contacting Tektronix**

Tektronix, Inc. 14150 SW Karl Braun Drive P.O. Box 500 Beaverton, OR 97077 USA

For product information, sales, service, and technical support:

- $\blacksquare$  In North America, call 1-800-833-9200.
- Worldwide, visit [www.tektronix.com](http://www.tektronix.com/contact) to find contacts in your area.

# **Table of Contents**

Ī.

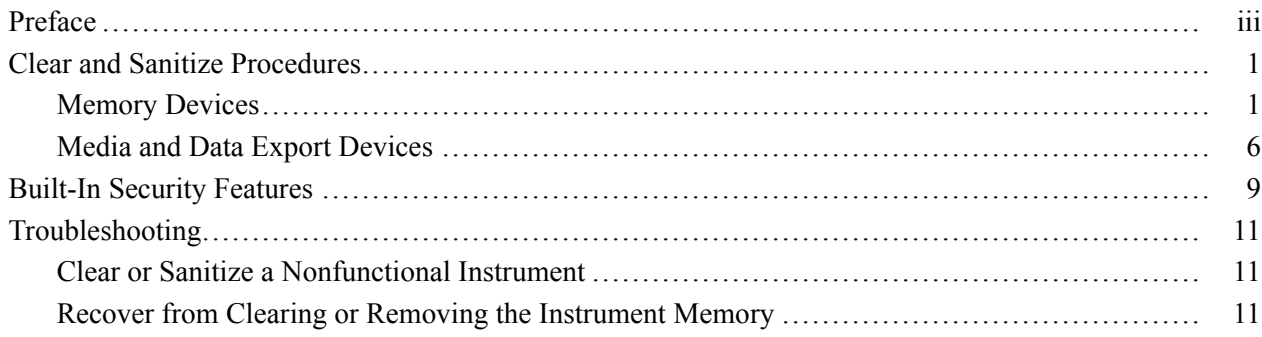

## <span id="page-4-0"></span>**Preface**

This document helps customers with data security concerns to sanitize or remove memory devices from TLA6400 Series Logic Analyzers.

These products have data storage (memory) devices and data output devices (USB ports). These instructions tell how to do the following:

- Clear or sanitize the memory devices
- Clear or sanitize an instrument that is not functioning
- **Products** The following Tektronix products are covered by this document:
	- TLA6401 and all options  $\mathcal{L}_{\mathcal{A}}$
	- $\overline{\phantom{a}}$ TLA6402 and all options
	- TLA6403 and all options П
	- TLA6404 and all options H.

**Related Documents** Refer to the following service-related documents available on the Tektronix Web site at www.tektronix.com/manuals or to the TLA Documentation CD that is available with your product:

- П *TLA6400 Series Logic Analyzer Installation Manual (Tektronix part number, 077-0632-xx)*
- *TLA6400 Series Service Manual (Tektronix part number, 077-0638-xx)*
- **Terms** The following terms may be used in this document:
	- **Clear.** This removes data on media/memory before reusing it in a secured area. All reusable memory is cleared to deny access to previously stored information by standard means of access.
	- П **Erase.** This is equivalent to clear.
	- **Instrument Declassification.** A term that refers to procedures that must be undertaken before an instrument can be removed from a secure environment. Declassification procedures include memory sanitization and memory removal, and sometimes both.
	- **Media storage/data export device.** Any of several devices that can be used to store or export data from the instrument, such as a USB port.
	- **Nonvolatile memory.** Data is retained when the instrument is powered off.
	- Power off. The instruments have a "Standby" mode, in which power is  $\overline{\phantom{a}}$ still supplied to the instrument. For clearing data, putting the instrument in

Standby mode does not qualify as powering off. For these products, you must remove the power source from the instrument.

- **Remove.** This is a physical means to clear the data by removing the memory Ē, device from the instrument. Instructions are available in the product Service Manual.
- $\overline{\phantom{a}}$ **Sanitize.** This eradicates the data from media/memory so that the data cannot be recovered by other means or technology. This is typically used when the device will be moved (temporarily or permanently) from a secured area to a non-secured area.
- П **Scrub.** This is equivalent to sanitize.
- Ľ, **User Accessible.** User is able to directly retrieve the memory device contents.
- $\mathcal{L}_{\mathcal{A}}$ **User-modifiable.** The user can write to the memory device during normal instrument operation, using the instrument interface or remote control.
- Ľ, **Volatile memory.** Data is lost when the instrument is powered off.

## <span id="page-6-0"></span>**Clear and Sanitize Procedures**

### **Memory Devices**

The following tables list the volatile and nonvolatile memory devices in the standard instrument and listed options. Detailed procedures to clear or sanitize these devices, if any, are shown following each table.

#### **Terminology** The following terms are used in the tables in this section:

- $\mathcal{L}_{\mathcal{A}}$ User data – Describes the type of information stored in the device. Refers to waveforms or other measurement data representing signals connected to the instrument by users.
- $\blacksquare$  User settings Describes the type of information stored in the device. Refers to instrument settings that can be changed by the user.
- $\mathcal{L}_{\mathcal{A}}$ Both – Describes the type of information stored in the device. It means that both user data and user settings are stored in the device.
- None Describes the type of information stored in the device. It means that  $\mathcal{L}_{\mathcal{A}}$ neither user data nor user settings are stored in the device.
- Directly Describes how data is modified. It means that the user can modify  $\overline{\phantom{a}}$ the data.
- Indirectly Describes how data is modified. It means that the instrument  $\overline{\phantom{a}}$ system resources modify the data and that the user cannot modify the data.

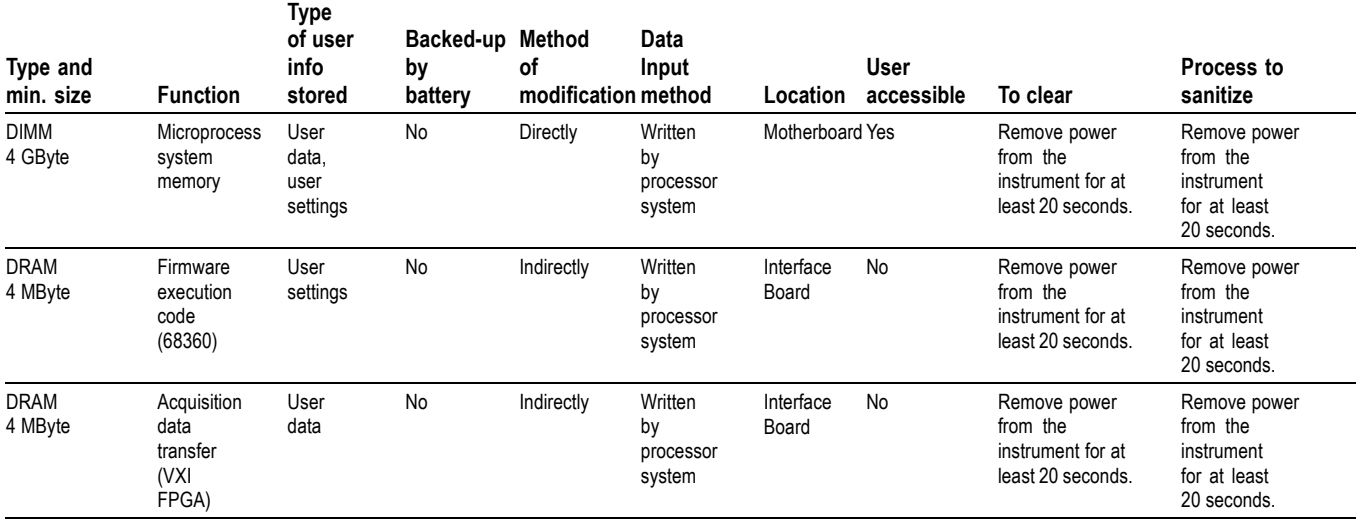

#### **Table 1: Volatile memory devices**

### **Table 1: Volatile memory devices (cont.)**

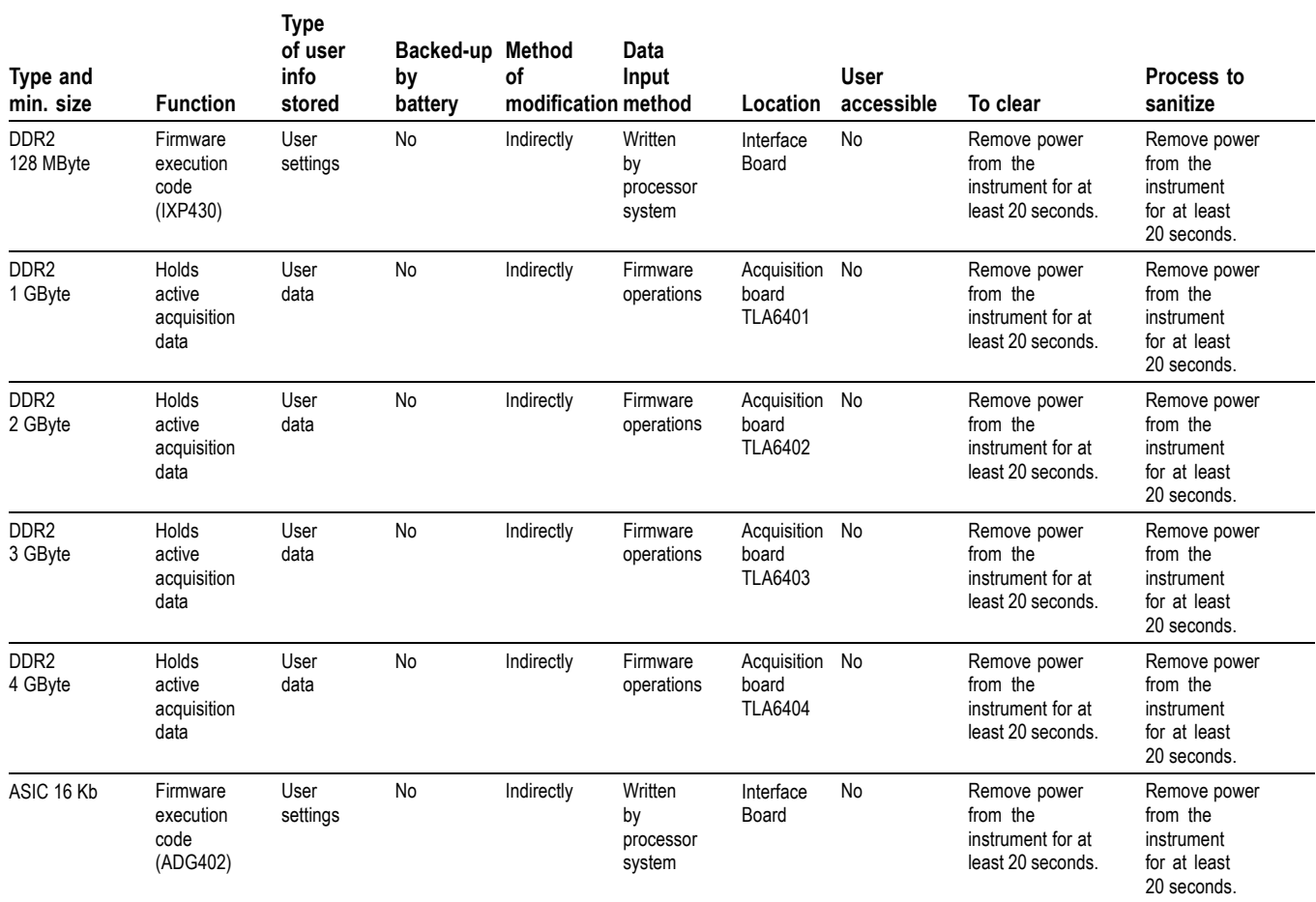

#### **Type and min. size Function of user info stored Method modification Data Input Location User accessible To clear To sanitize** Removable hard disk drive Holds instrument operating system and application software. Holds all user-storable data such as waveforms, measurement results, and instrument settings. User data, user settings Indirect Firmware operations, user input Side panel Yes Acquire a full memory length acquisition of noise (no signal attached to the input). Erase the hard drive with commercial erasure software. Reinstall Microsoft Windows using the OS Restore procedure in the TLA6400 Series Installation Manual (Tektronix part number 077-0632-xx). Reinstall the instrument software using the supplied recovery disk. [\(See](#page-10-0) [page 5](#page-10-0), *[Clear the](#page-10-0) [Hard Disk Drives](#page-10-0)*.) Remove the hard dsik drive. Store the removed hard disk drive in a secure area. Flash 8 MByte Stores BIOS None Indirect Firmware operations Motherboard No Load new BIOS from vendor website. Not applicable, does not contain user data or settings. Sanitizing would disable instrument functionality. CMOS 64 Mbit Configurable BIOS parameters None Indirect Firmware operations Motherboard No Remove Battery Not applicable, does not contain user data or settings. Sanitizing would disable instrument functionality. Flash 16 MByte Stores instrument firmware (68360) None Indirect Firmware operations Interface board No Load new firmware. See installation manual. Not applicable, does not contain user data or settings. **Sanitizing** would disable instrument functionality. Flash 8 MByte Stores instrument firmware (IXP430) None Indirect Firmware operations Interface board No Load new firmware. See installation manual. Not applicable, does not contain user data or settings. **Sanitizing** would disable instrument functionality.

#### **Table 2: Nonvolatile memory devices**

**Type**

### **Table 2: Nonvolatile memory devices (cont.)**

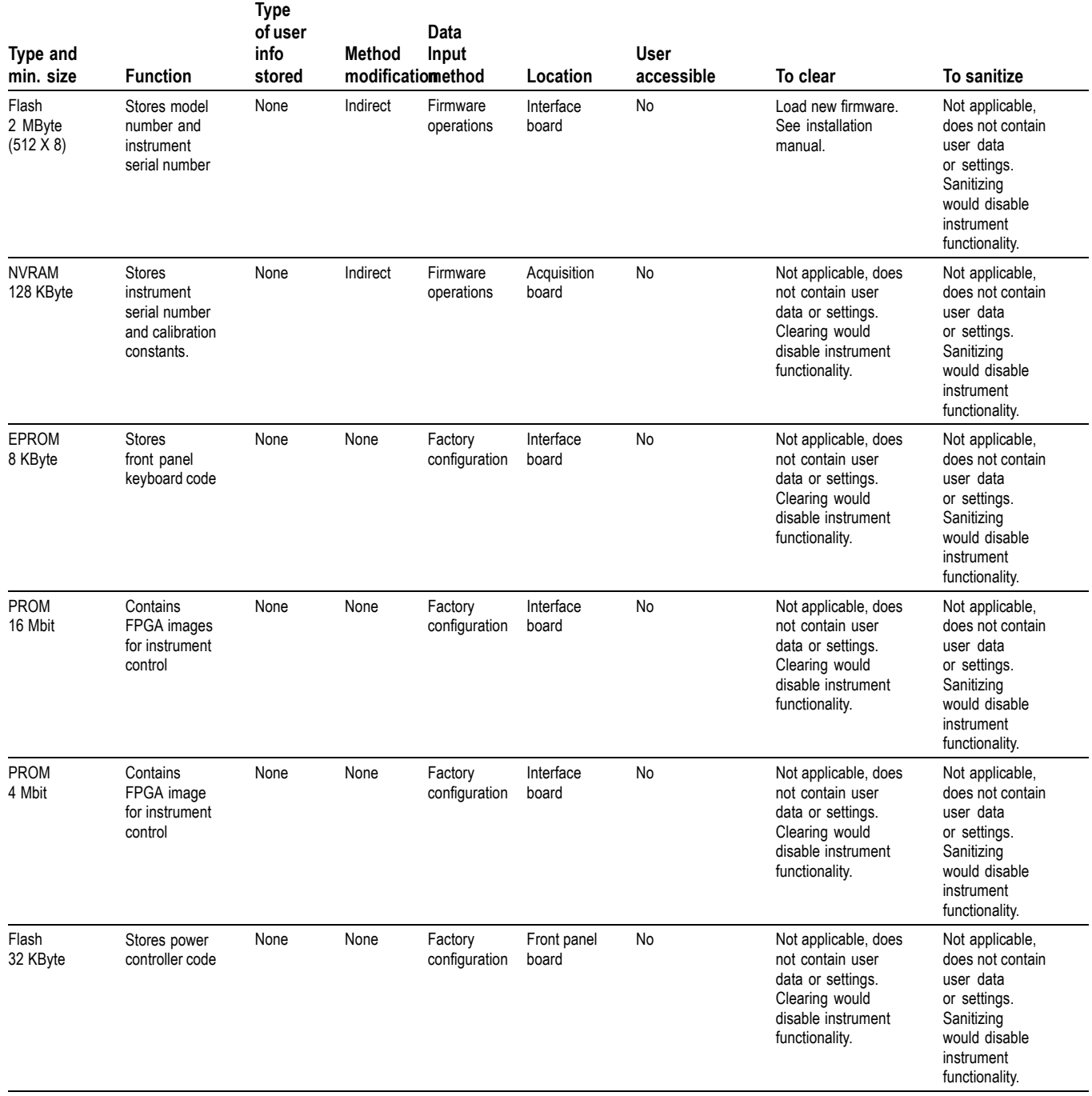

<span id="page-10-0"></span>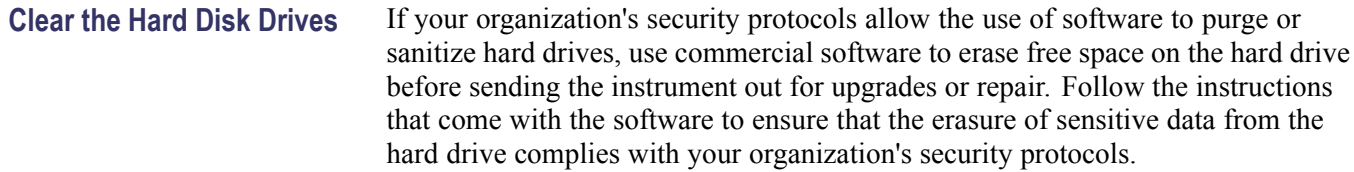

### <span id="page-11-0"></span>**Media and Data Export Devices**

The following table lists the data export devices in the standard instrument and listed options. Detailed procedures to disable these devices, if any, are shown following the table.

#### **Table 3: Media and data export devices**

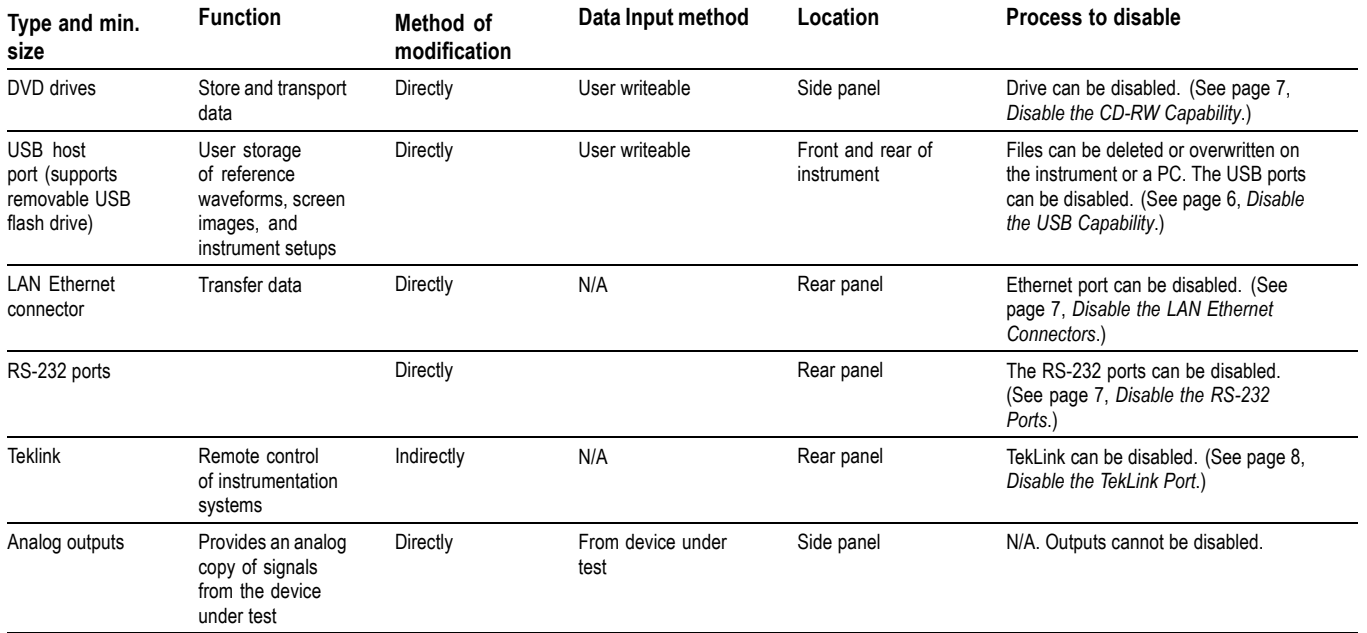

**Disable the USB Capability** Complete the following steps to disable the USB capability of the instrument:

- **1.** Connect a PS2 mouse and a PS2 keyboard to the instrument before powering on (because USB will be disabled).
- **2.** Press **Delete** on the keyboard during Boot Up to go to the BIOS configuration menu.
- **3.** Go to **Chipset > South Bridge**.
- **4.** Go to **USB Configuration**.
- **5.** Set USB Ports 1 through 10 and USB Ports 12 through 14 to **Disable** (leave USB Port 11 at **Enable**).
- **6.** Press **Esc** twice to return to the main menu.
- **7.** Go to **Advance > USB Configuration**.
- **8.** Set Legacy USB Support to **Disable**.
- **9.** Set USB 3.0 Support to **Disable**.
- **10.** Press **F4** and then select **Yes** to save and exit.

<span id="page-12-0"></span>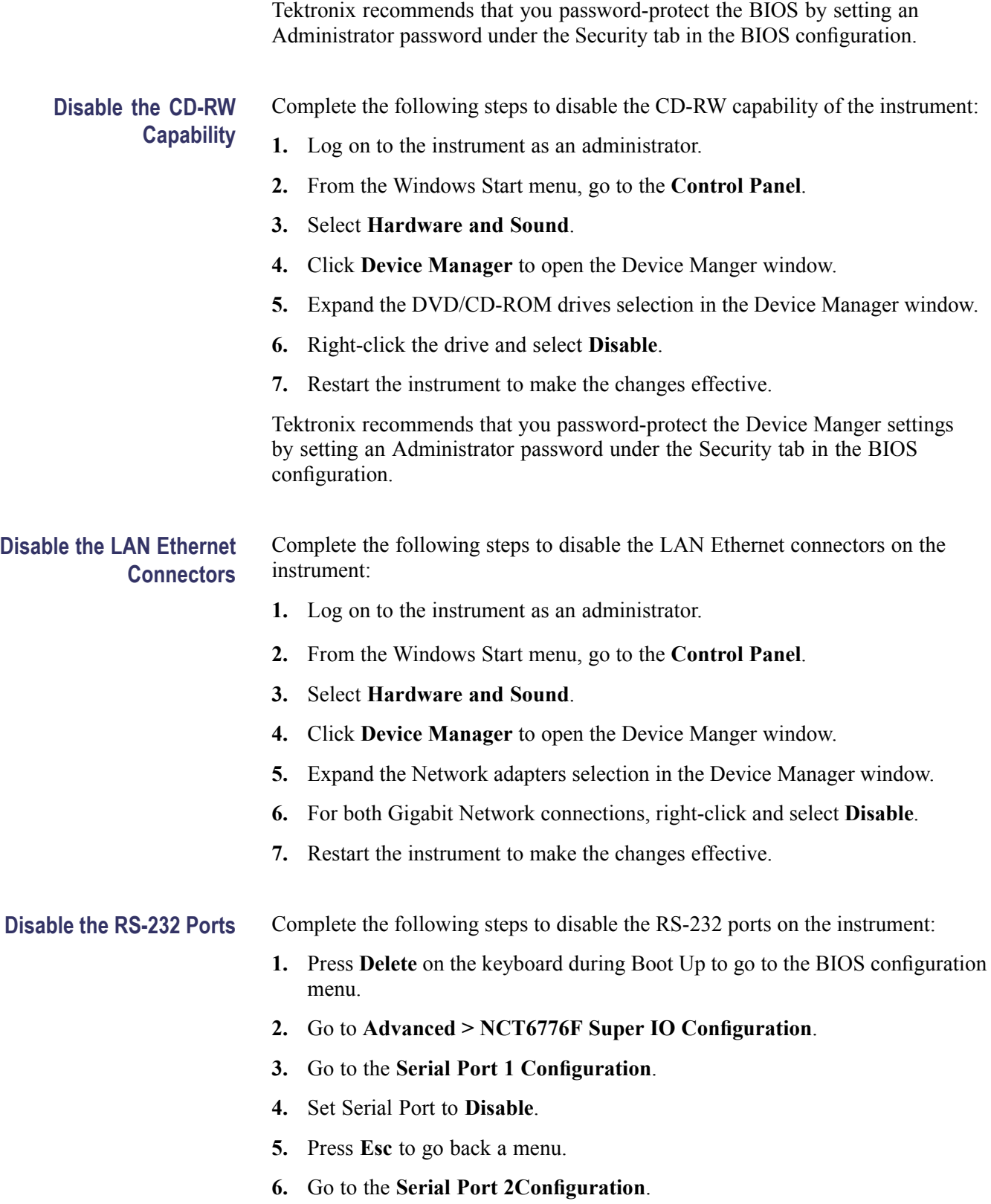

<span id="page-13-0"></span>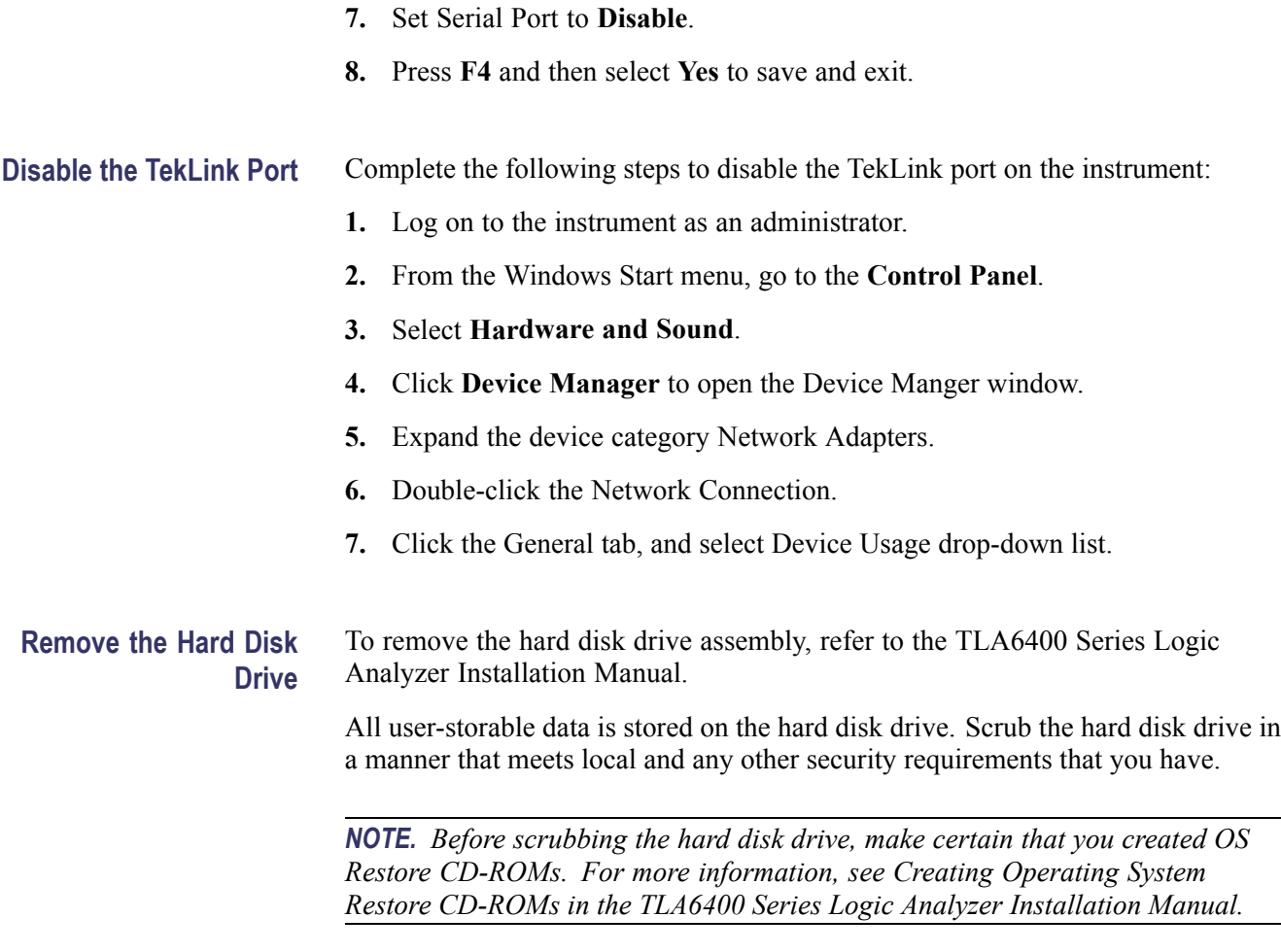

After the hard disk drive has been scrubbed, reinstall the operating system and TLA application software.

Scrubbing the hard disk drive will not affect calibration of the instrument. You can completely erase or remove any secure data without affecting the calibration of the instrument.

# <span id="page-14-0"></span>**Built-In Security Features**

To secure the instrument setups or data, remove the hard disk drive and store it in a safe place.

If the hard disk drive has been removed and a new hard disk drive is installed, reinstall the operating system and the TLA application software. Refer to the *TLA6400 Series Logic Analyzer Installation Manual* for instructions for restoring the Microsoft Windows 7 Operating System and the TLA application software.

# <span id="page-16-0"></span>**Troubleshooting**

### **Clear or Sanitize a Nonfunctional Instrument**

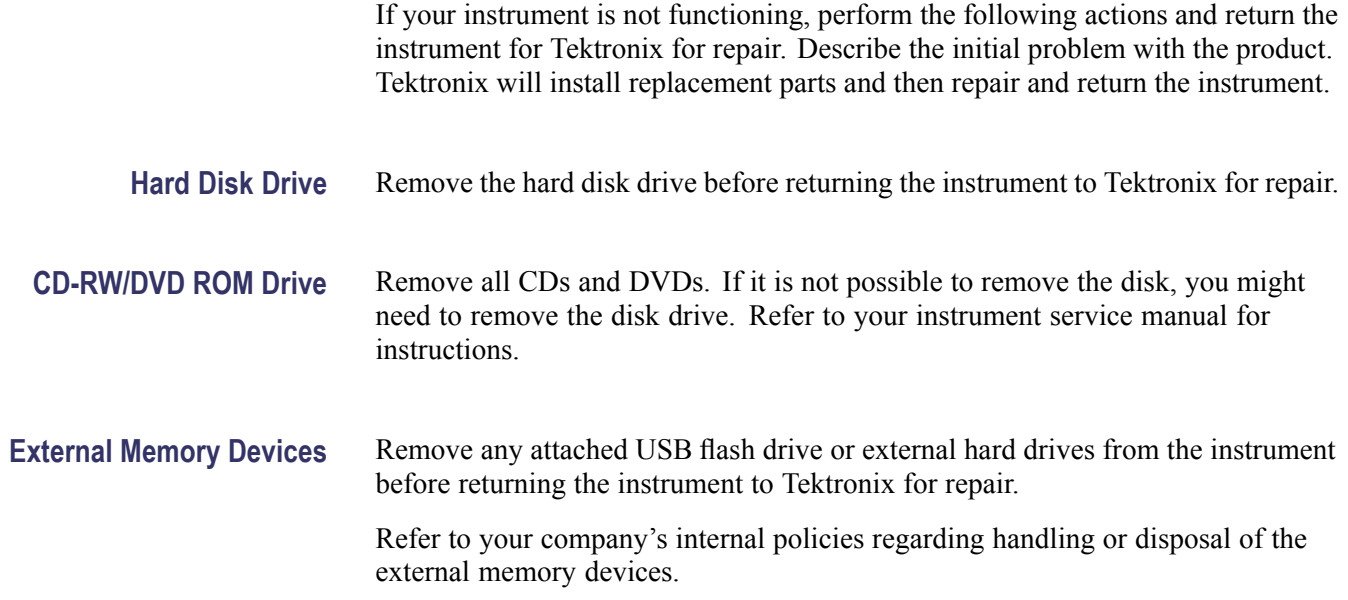

### **Recover from Clearing or Removing the Instrument Memory**

If the hard disk drive has been removed and a new hard disk drive is installed, reinstall the operating system and the TLA application software.